## **USER GUIDE**

# **INSTRUCTIONS TO CANDIDATES**

#### **Note**

1.Candidate can appear for one or more of the Tests to the extent the Time-table allows.

- 2. Amount Fields are in Indian Rupees.
- 3. Fields marked with '\*' are compulsory.
- 4. Candidate can pay total fee in a single challan.
- 5. The application is only compatible with 'Internet Explorer'

Please read the following instructions before filling the online application for departmental test.

### **How to access online application form?**

The **Apply Online** link in the home page of **http://www.apspsc.gov.in** website will lead you to read instructions for filling online Application form. See fig(1).

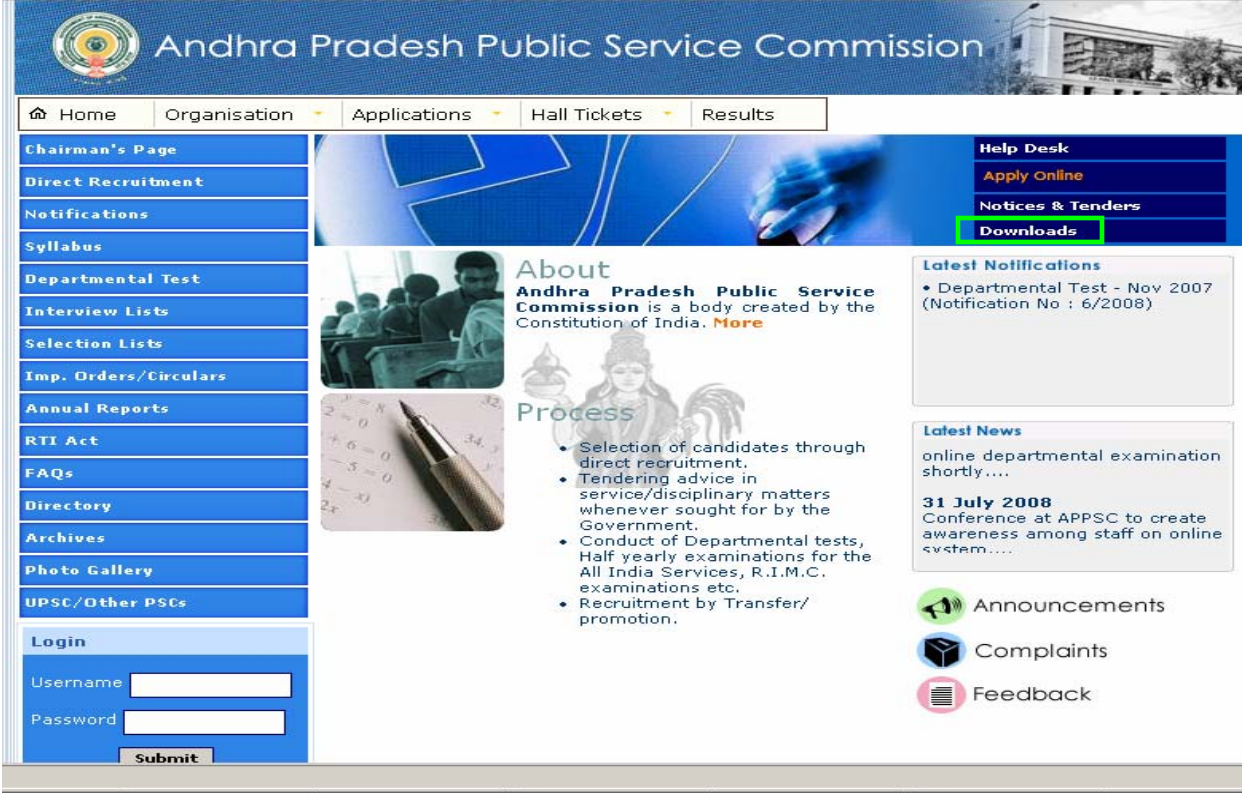

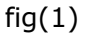

By **clicking** on **Apply Online** link, candidate can see the display of instructions, after reading the instructions carefully, candidate has to **click** on the AP State Govt. Employee button if he/she working with **AP State Govt. Employee** and the candidate belongs to the other category has to **click** the **Others** button to proceed further. See fig(2) below.

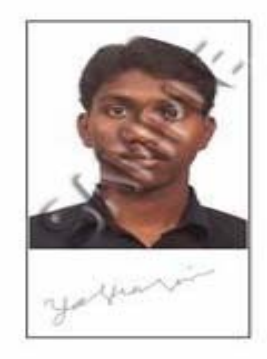

- c. In case of Divisional Test the candidates have to upload a scanned copy of service certificate in the prescribed format (click here to download the format) from the controlling officer.. The scanned copy should be  $\_\_\ x \_\_\$ pixels and less than 5 kb. (Use 75-100 dpi while scanning).
- Please read the user guide for online submission of application (click here to d. download guide) and then proceed further.
- 1. If you are ready with the above mentioned three items please select one of the following<br>the following and then click on continue to view online application form a. A.P State Govt Employee Others
- 2. On selection of tests the candidate should ensure selection of papers otherwise the system counts the fee towards the 'Application' and 'Udyoga Samacharam' automatically.
- 3. On successful submission of application system will throw a unique ID for your application<br>and also generates a pdf file containing the data furnished by the candidate, please down load the file to the hard disk and print for future reference.
- 4. The Hall tickets will be published will be available on this web site 7 days prior to the examination date. Please dong load the hall ticket at an early date to avoid delay/problems in down loading due to heavy net work traffic on the last date. APPSC is not responsible for the non availability of web site due to heavy net work traffic.

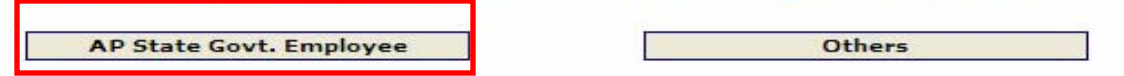

# $fig(2)$

By clicking on the respective button the following message as **Fields marked with '\*' are mandatory** will be thrown by the system. See fig(3).

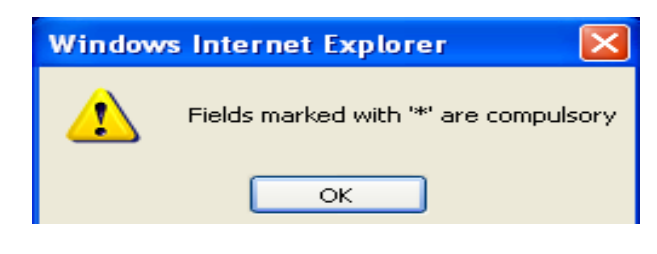

 $fig(3)$ 

By clicking on **ok** button on the above message the application form for departmental test will be enabled.

The candidate has to first enter the details in the following order in the enabled form.

- Papers appearing for
- Particulars of Fee Paid
- Personal Details
- Office Details
- Declaration

# **Papers Appearing for**

# **Single Test**

By clicking on the **Select test and click Add** box the list of tests codes, test names along with the paper codes will be shown in the following screen**.** 

#### **DEPARTMENTAL TESTS APPLICATION FORM - NOVEMBER 2007 SESSION Notification No: 6/2008**

lote:

.Candidate can appear for one or more of the Tests to the extent the Time-table allows.

: Amount Fields are in Indian Rupees.<br>I. Fields marked with '\*' are compulsory

LCandidate can pay total fee in a single challan.

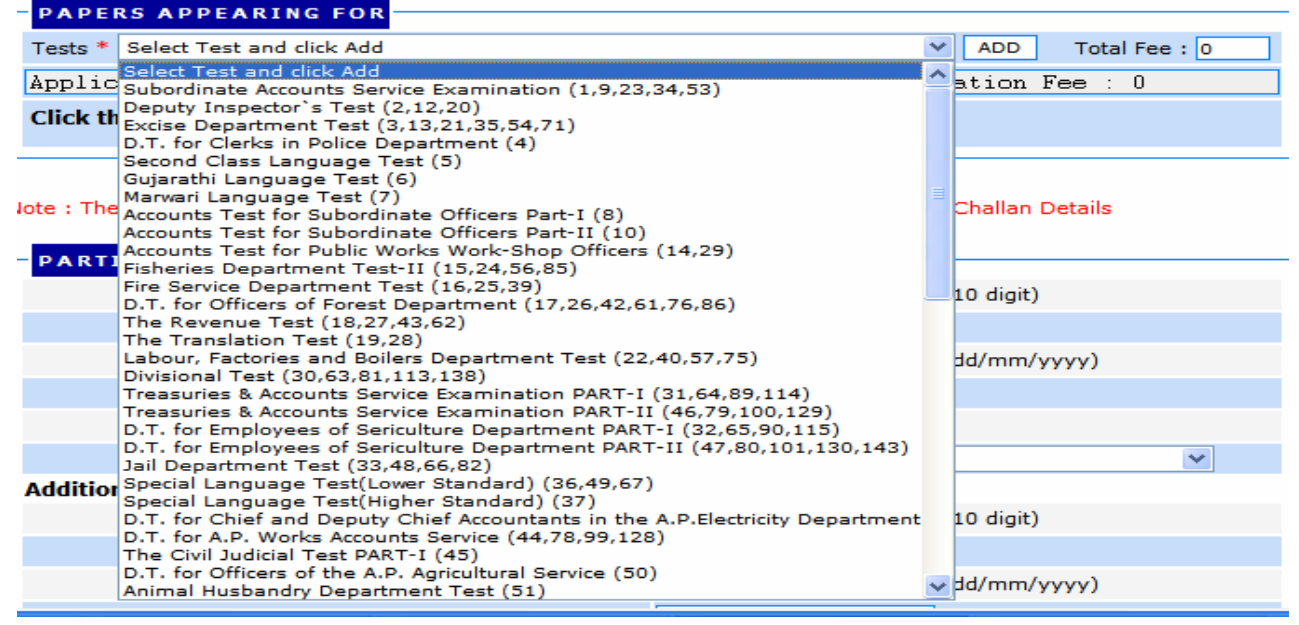

 $fiq(4)$ 

By selecting on the particular test a **tooltip** is shown to the candidate to **click** on **ADD**  button. See the fig (5).

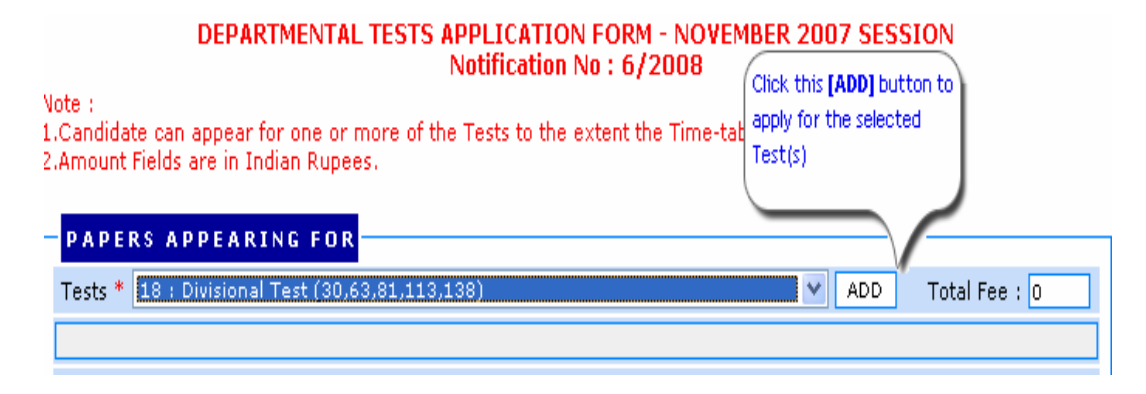

After clicking on **ADD** button the following screen appears, then **click** on the respective boxes for (Red Coloured) for selecting the Papers. The name of papers along with the codes list is displayed relevant to the test. The fee towards application and towards Udyoga Samacharam will also be displayed.

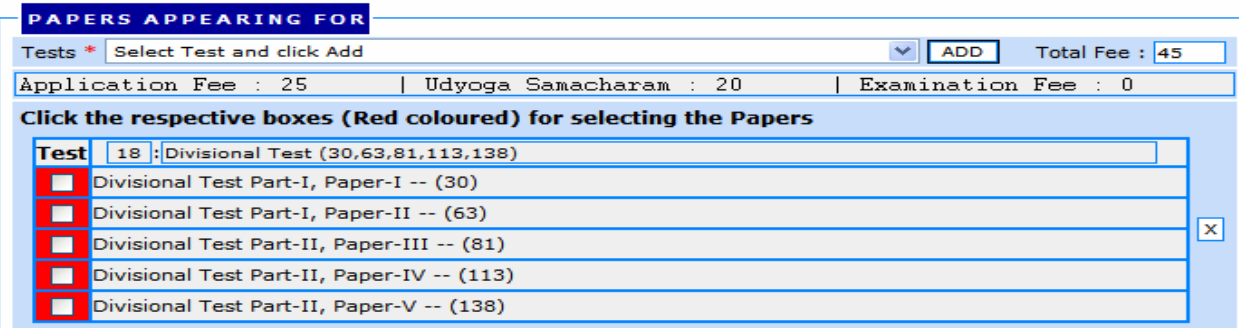

### $fig(6)$

**Click** on the above shown **check boxes** to appear for the desired papers. By clicking the paper codes the Examination Fee will be displayed. Based on the selection of papers the relevant special conditions of tests will be enabled. Candidate has to fill the special conditions fields to proceed further.

# **Sample I**

Select the **Divisional Test** from the list, the paper codes 30, 63, 81, 113 and 138 will be shown in the check list. To claim exemption for paper code 30 by commerce graduates, click on the paper code 63 i.e on **2nd check box**, the message **Do you want Exemption from Divisional Test Part-I, Paper-I - - (30)** will be displayed.

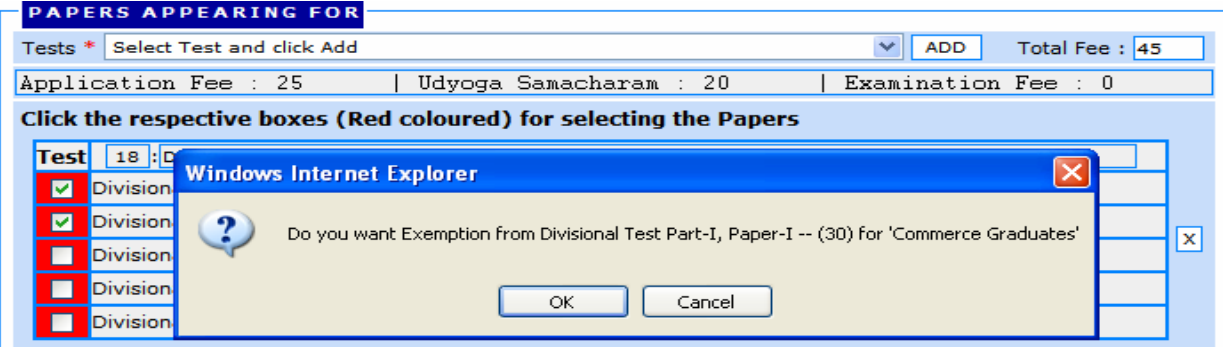

 $fig(7)$ 

After clicking on **ok** button the following screen will be displayed. The candidate can **tick** any of the remaining papers to if he/she desires to appear for other papers. The commerce graduate has to type the **Degree** field and select the **year of passing** field from the list to claim exemption.

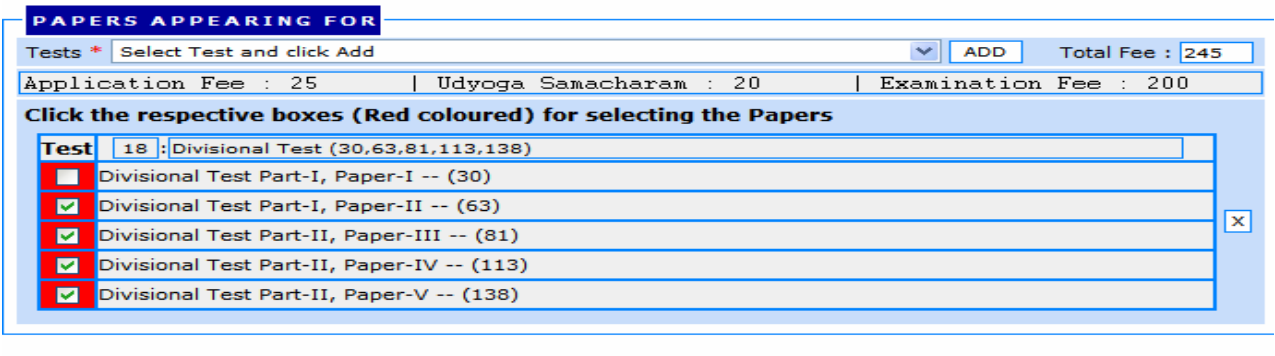

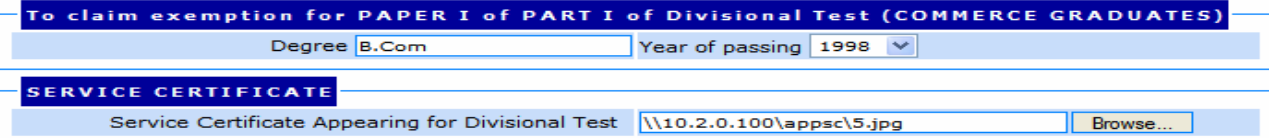

# $fig(8)$

## **Service Certificate Appearing for Divisional Test**

The candidate desiring to appear for divisional test has to **click** on the **Downloads** in the home page and **click** on the link **Service Certificate Appearing for Divisional Test** from the application to download the following prescribed form for uploading the service certificate.

### **SERVICE CERTIFICATE FOR CANDIDATES APPEARING FOR DIVISIONAL TEST**

This is to certify that Sri/Kum/Smt. This is to certify that Sri/Kum/Smt.

\_\_\_\_\_\_\_\_\_\_\_\_\_\_\_\_\_\_\_ \_is a probationer / approved probationer and rendered service of

\_\_\_\_\_years in the category of Senior Assistant as on date.

He/She is working in the present category of Senior Asst./ Superintendent

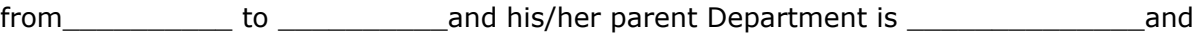

their Service Certificate is issued as per G.O.Ms.No.308, Finance and Planning (FW.WAI) Dept., dated:07-12-1981.

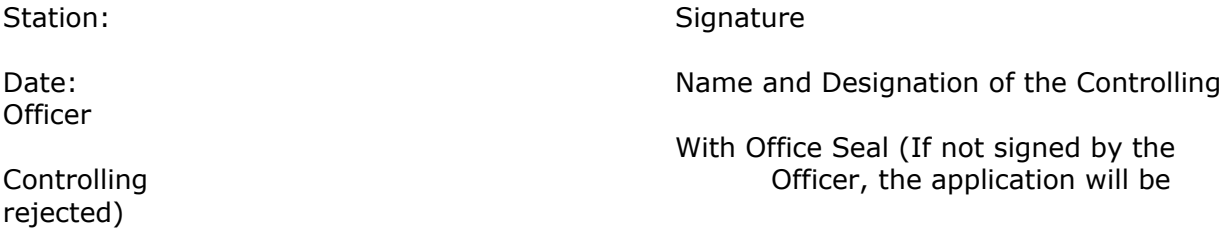

**NOTE:** - The form without Signature/Seal of the Controlling Officer will be summarily rejected.

### **Instructions for Uploading Service Certificate**

After downloading the above form candidate has to fill the form in all respects with the signature of the Controlling Officer. Scan the service certificate for required size after filling all the details mentioned in the form.

- *e.g. the Technical Specifications* of the service certificate scanned image shown should be
	- Size of the file < 20 KB
	- Dpi setting = 125 dpi

The entire image is required to be scanned and stored in  $*$  ipg format on local machine. Select the service certificate by clicking on the **browse** button from the saved location. The image path is captured in the respective fields as shown above after selecting the scanned image of service certificate. See fig(8).

#### **Multiple Tests**

In addition to the above test, the candidate can also select multiple tests from the list, and click on the **ADD** button the paper codes will be shown in the check list. By clicking on the papers in the box the papers will be selected and the corresponding fees will be displayed. The following screen appears.

#### **Sample II**

In addition to the above test, the candidate can also select **Accounts Test for Public Works Work-Shop Officers (14,29)** from the list, and **click** on the **ADD** button the paper codes 14 and 29 will be shown in the check list. By clicking the **box** the two papers will be selected and the corresponding fees will be displayed.

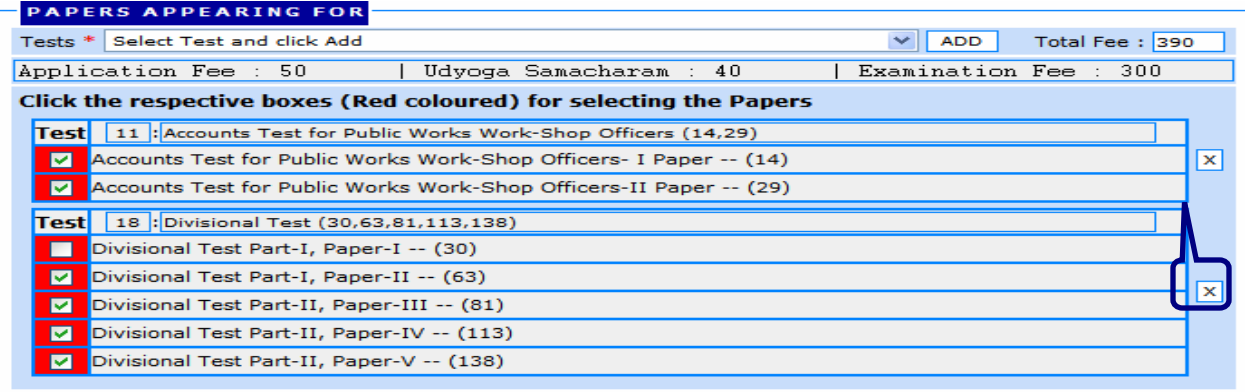

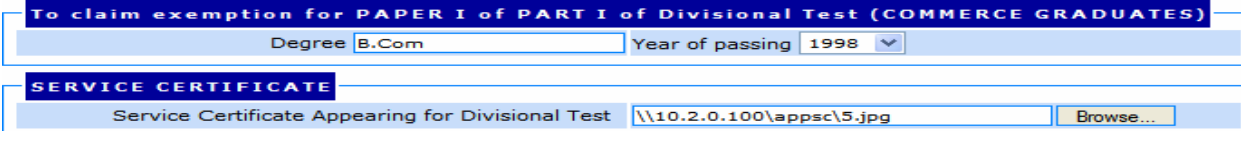

### **NOTE**

**On selection of tests the candidate should ensure selection of papers otherwise the system counts the fee towards the 'Application' and 'Udyoga Samacharam' automatically.** 

### **Deletion of Papers selected**

Candidate has the choice to delete the above selected papers by clicking on cross(X) button on the right side of the screen. Candidate has to deselect the divisional test by clicking on the cross(X) button shown in fig(9). After clicking on the cross(X) button the

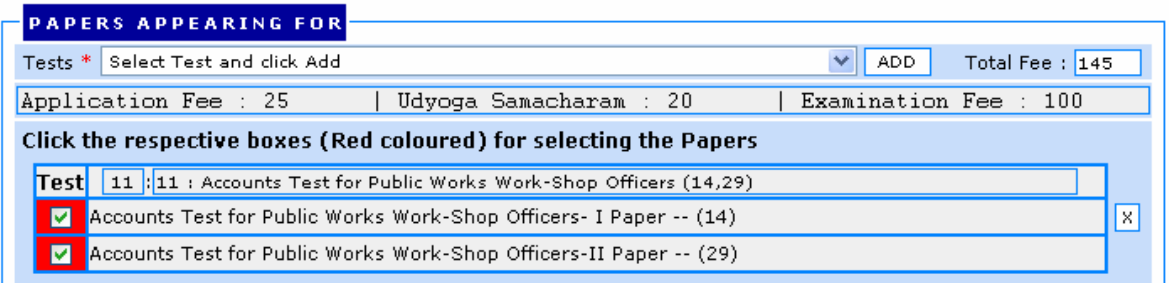

 $fig(10)$ 

### **Particulars of Fee Paid**

In order to fill in the online application, payment of fee has to be made through Government challan only. The **(HELP)** button in the instructions screen facilitates the candidate how to pay the fee through Government challan and how to calcuate the fee for appearing tests.

The candidate has to ensure the **Head of Account** and **DDO No.** before filling the challan details. Candidate has to fill the **Challan No.**, **Confirm Challan No, Challan Date** in DD/MM/YYYY format (**e.g.17/07/2008**), **Amount paid** in Indian Rupees. Select the **District where STO/DTO located** and **Name of the STO/DTO**.

Note: 1.The candidate has to ensure the Head of Account : and DDO Code : before filling Challan Details.<br>2.Candidate can pay total fee in a single challan.

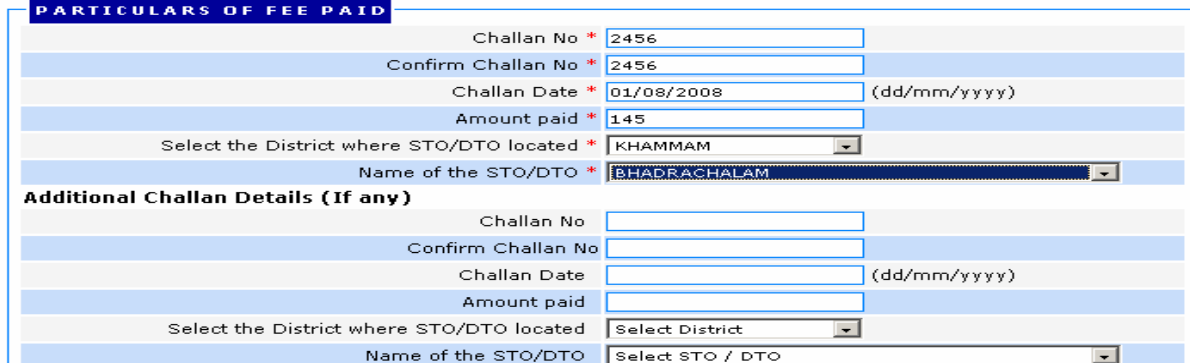

 $fig(11)$ 

If the candidate does not get the challan for required fee he/she can get the additional challan for the balance amount and additional challan fields should be filled for the balance amount in the above screen.

# **Personal Details**

Enter the personal details **Employee Id** in 7 digits only, **confirm Employee Id**, **Surname**, **name**, Select **Date of Birth** from three boxes and select **Gender** and enter **Father/Husband Name, e-Mail, Phone No.** Here all fields are mandatory except **Surname** field. By clicking on **browse** button in the below fig (12) candidate can upload the photograph with the following instructions.

## **Ex: If you give surname as vemula and Name as Rakesh Reddy, The name on Hall Ticket will be displayed as 'VEMULA RAKESH REDDY'.**

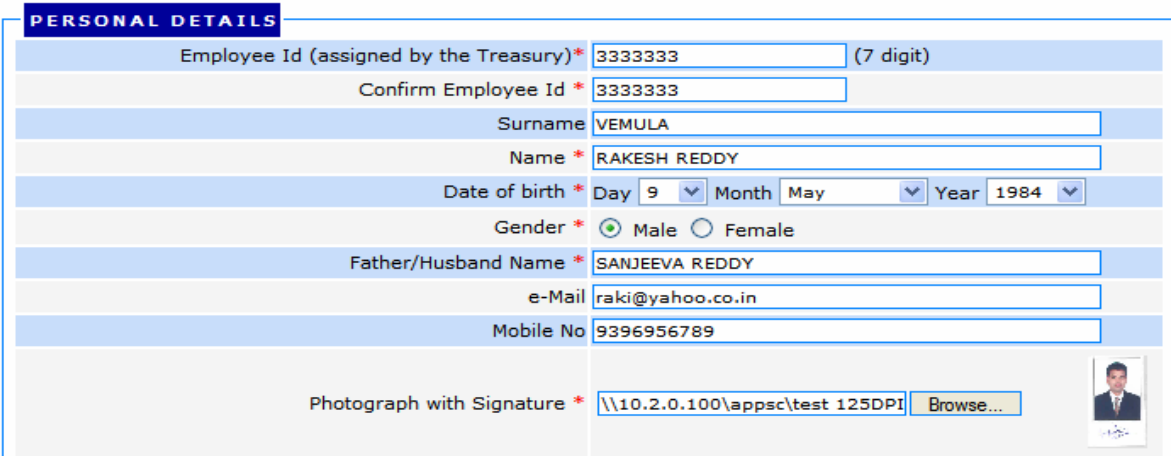

 $fig(12)$ 

### **Scanning & Uploading Photograph and Signature**

The candidate has to upload **Photo with Signature** in the prescribed format shown below for pasting good quality non-attested **colour photo** in the space provided and **sign** in the space provided for specimen signature.

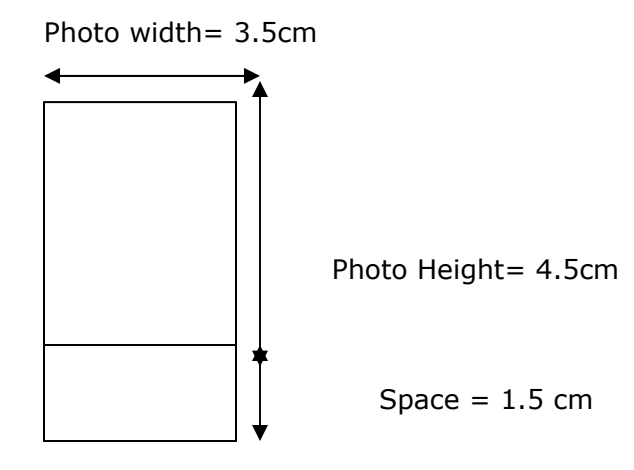

Scan the above required size form after pasting the photo with signature. Candidate has to go through the following instructions carefully before scanning the form.

# **SAMPLE PHOTO and SIGNATURE**

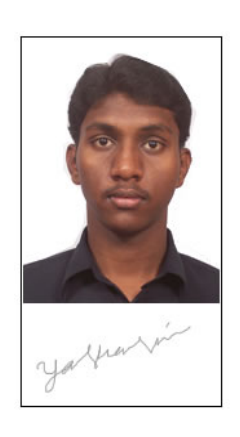

fig(13)

## **Instructions for Uploading Photograph with Signature**

- 1. Paste the Photo on the printed form downloaded from the homepage in the space provided. Sign in the space provided. Ensure that the signature is within the box.
- 2. Scan the photo along with the signature as per guidelines given bellow.
- 3. The entire image (of size 3.5 cm by 6.0 cm) consisting of the photo along with the signature is required to be scanned and stored in **\*.jpg** format on local machine.
- 4. Ensure that the size of the scanned image is not more that 10KB.
- 5. If the size of the file is more than 10 KB, then adjust the settings of the scanner such as the no. of dpi, no. of colours etc., during the process of scanning.
- 6. The candidate has to sign in full using only black ball point pen in the box provided. Since the signature is proof of identity, it must be genuine and in full; initials are not sufficient. Signature in CAPITAL LETTERS is not permitted.
- 7. The form must be signed only by the candidate and not by any other person.
- 8. The signature will be used to put on the Hall Ticket and wherever necessary. If the candidate's signature on the answer script, at the time of the examination, does not match the signature on the Hall Ticket, the candidate will be disqualified.
- 9. Scan the form containing photograph and signature and upload the same by clicking on the **browse** button.

*e.g. the Technical Specifications* of the sample scanned image shown above are:

- Size of the file  $<$  15 KB
- Dpi setting  $= 125$  dpi
- True Colour

### **DO NOT**

- **FORGET TO PASTE PHOTO ON SPACE PROVIDED**
- **FORGET TO SIGN IN THE BOX PROVIDED**
- **SCAN THE COMPLETE PAGE OF THE FORM**

## **Office Details**

Enter the fields **Present Designation**, Office Details like **Office Name** and Office Address, **Place** (Locality details like colony, street, village etc.,) **City/Mandal/Post**, **Pin Code** and select **District**. Here all fields are mandatory except **PIN Code** field.

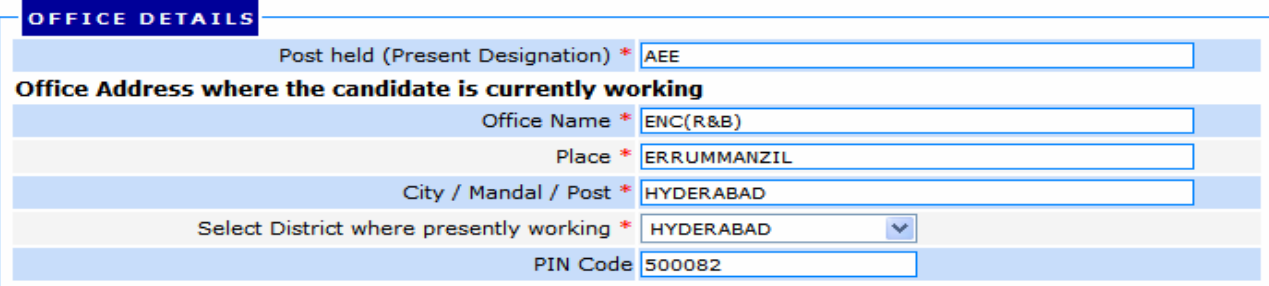

fig.(14)

### **Debarment Details**

By default **NO** button is activated for the candidates for earlier debarment and select **YES** if the candidate has been debarred earlier by the APPSC. Debarred candidates have to enter the **period** of debarment in years and **Date of Debarment**.

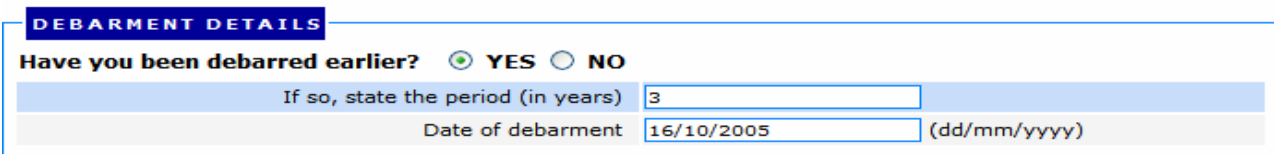

fig.(15)

### **Declaration**

At the candidates has to accept the declaration by **clicking** in the provided box shown below.

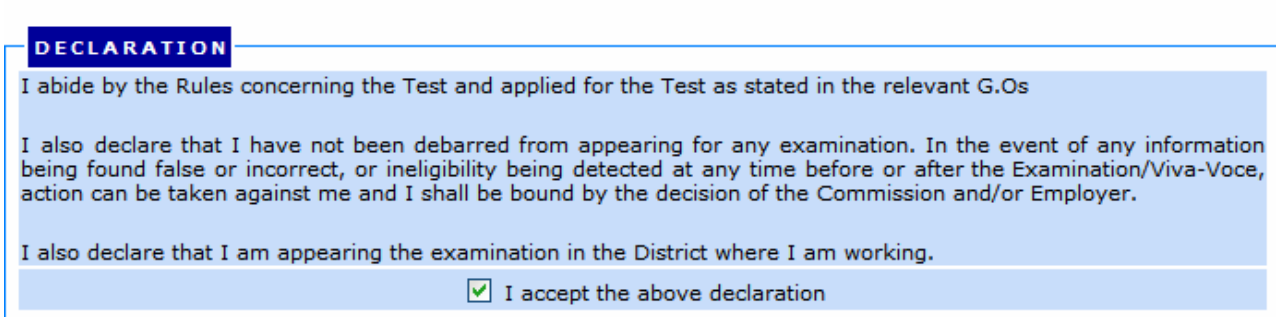

fig.(16)

# **Security Code**

Candidate has to type the security code in the given box as displayed in the form as shown in the fig.(17) before submitting the application.

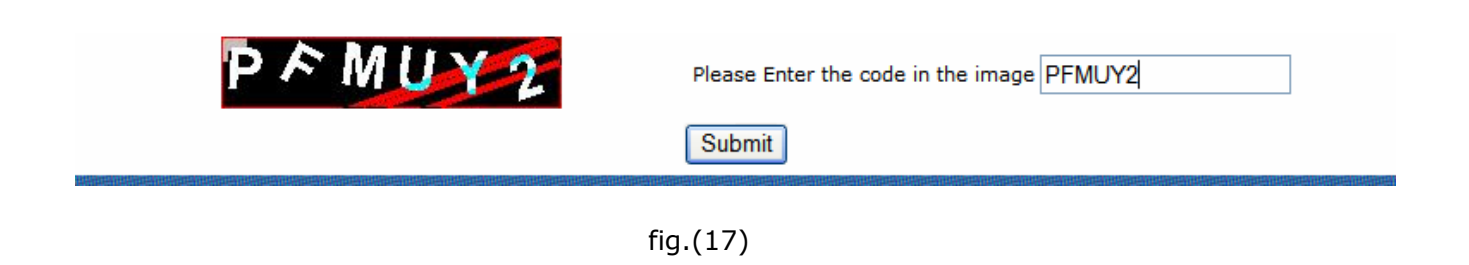

# **PRINT the online application form**

After submitting the online application, the candidate will be provided with acknowledgement displaying with Employee Id and he/she will be able to PRINT the generated PDF online application form with the furnished information. The candidate will be able to SAVE/PRINT the generated PDF online application form with the given ID anytime.

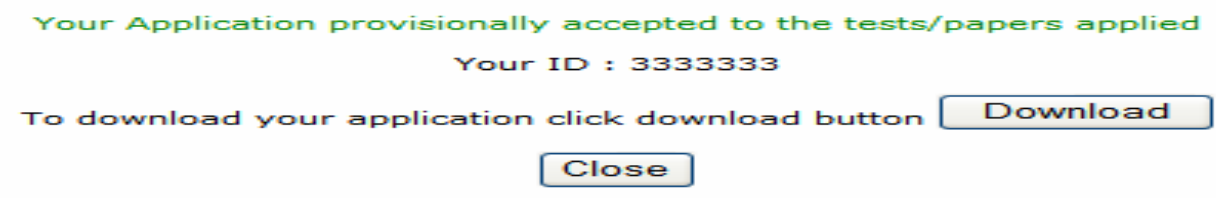

fig.(18)